# Mode d'emploi

Application Timechef

# Inscription

#### Téléchargement

- 1. Téléchargez l'application **timechef** depuis les stores :
	- > AppStore
	- > Google Play
- ou
- 1. Connectez-vous sur [http://timechef.fr](https://timechef.elior.com/) depuis votre smartphone ou votre ordinateur

# Créer son compte – 1/3

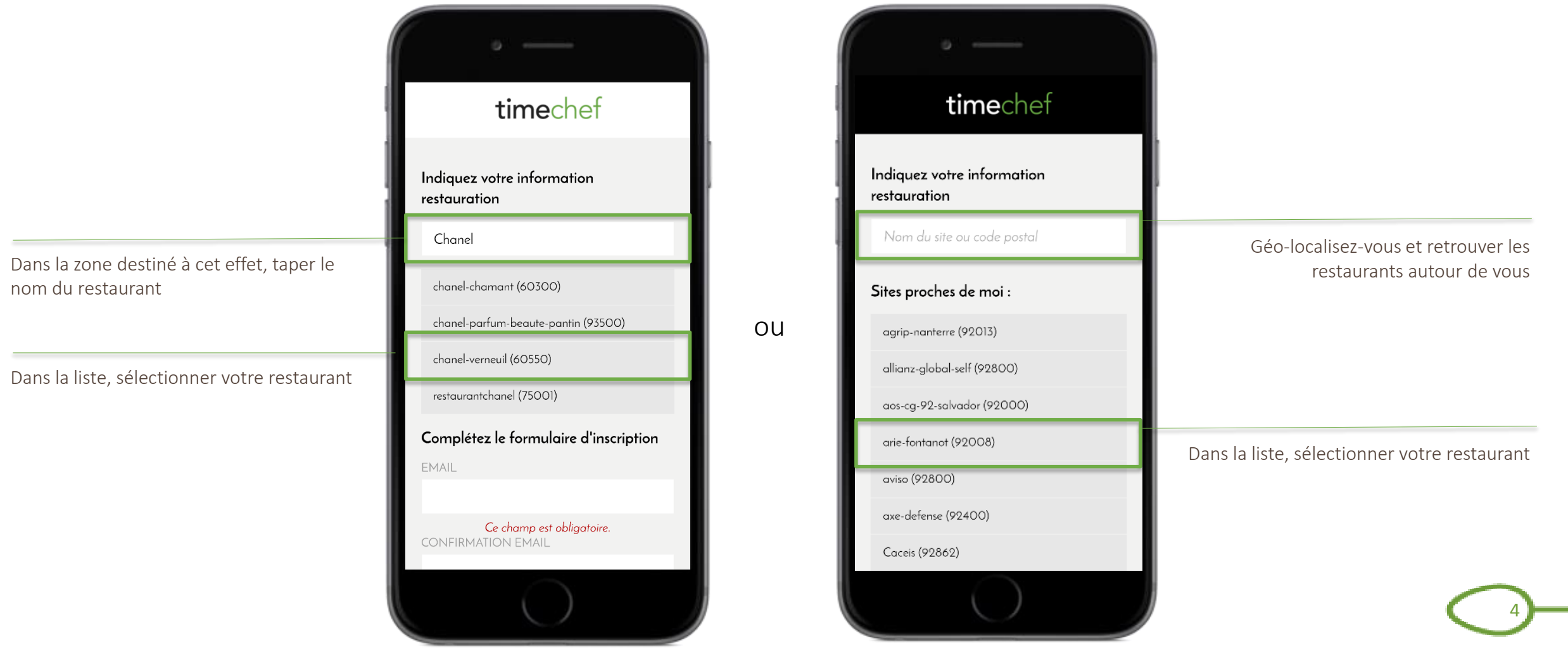

### Créer son compte 2/3 Avec le solde

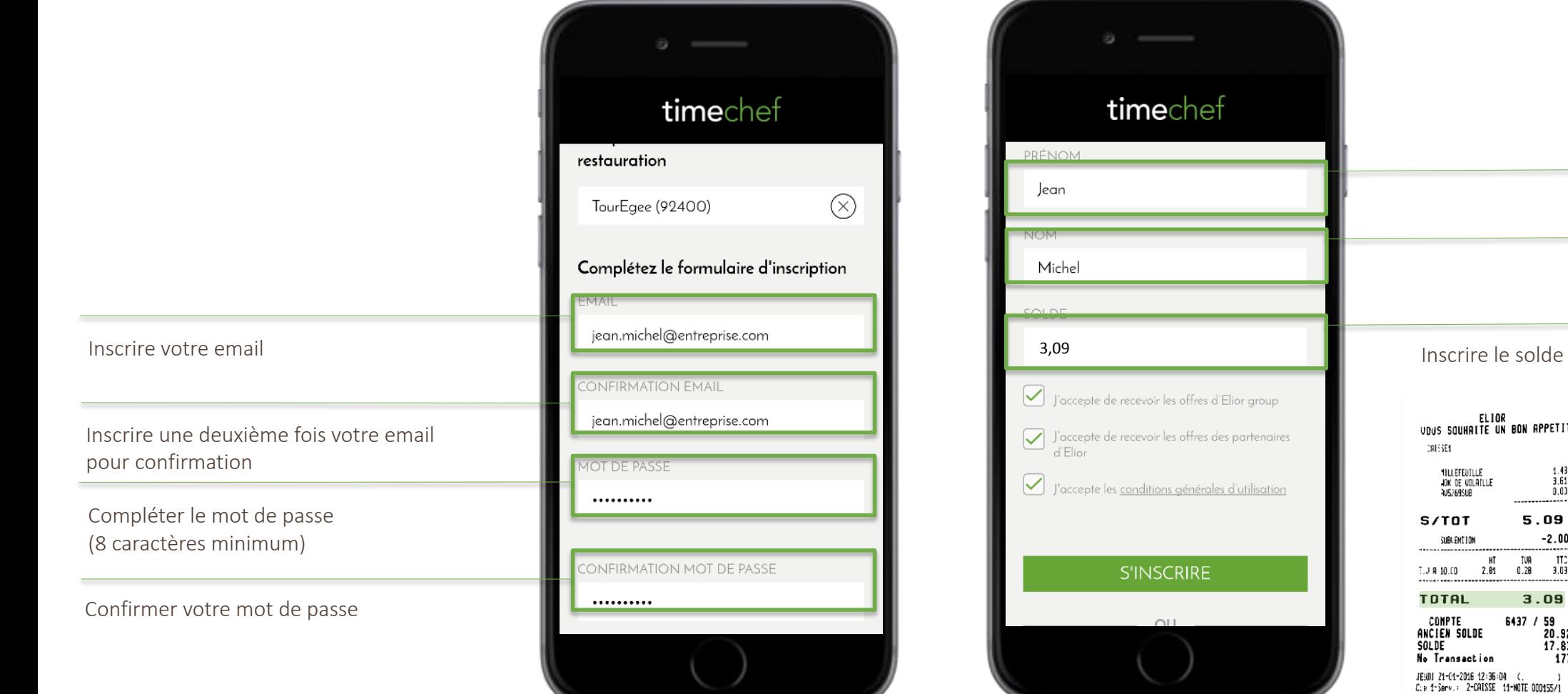

Inscrire le prénom Inscrire le nom le indiqué sur le dernier ticket de caisse PETIT  $\begin{smallmatrix} 1.43 \\[-1mm] 3.61 \\[-1mm] 0.01 \\[-1mm] \end{smallmatrix}$ 19 2 . 00<br>| TC<br>| 3.03<br>| 9 G i9<br>!0.92<br>!7.83<br>|177

MERCI ET BONNE JOURNEE

### Créer son compte 2/3 Avec le numéro de badge

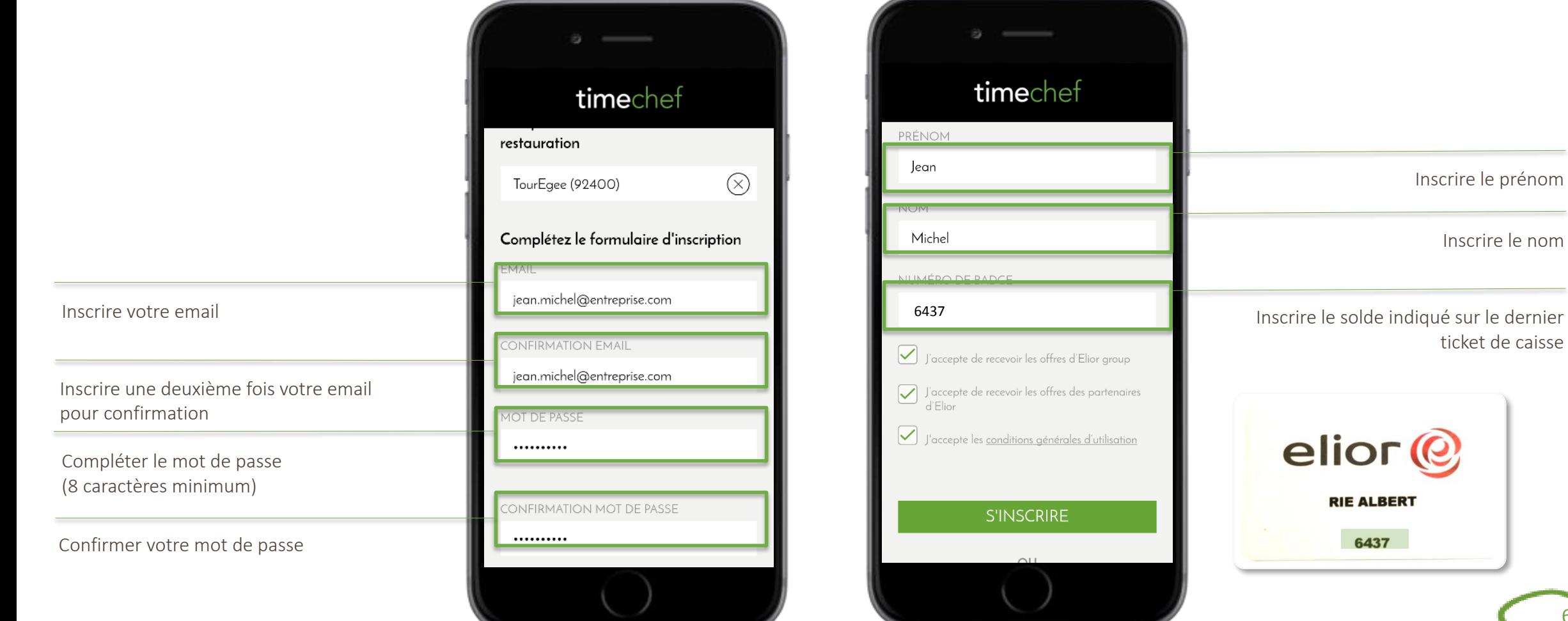

# Créer son compte 3/3

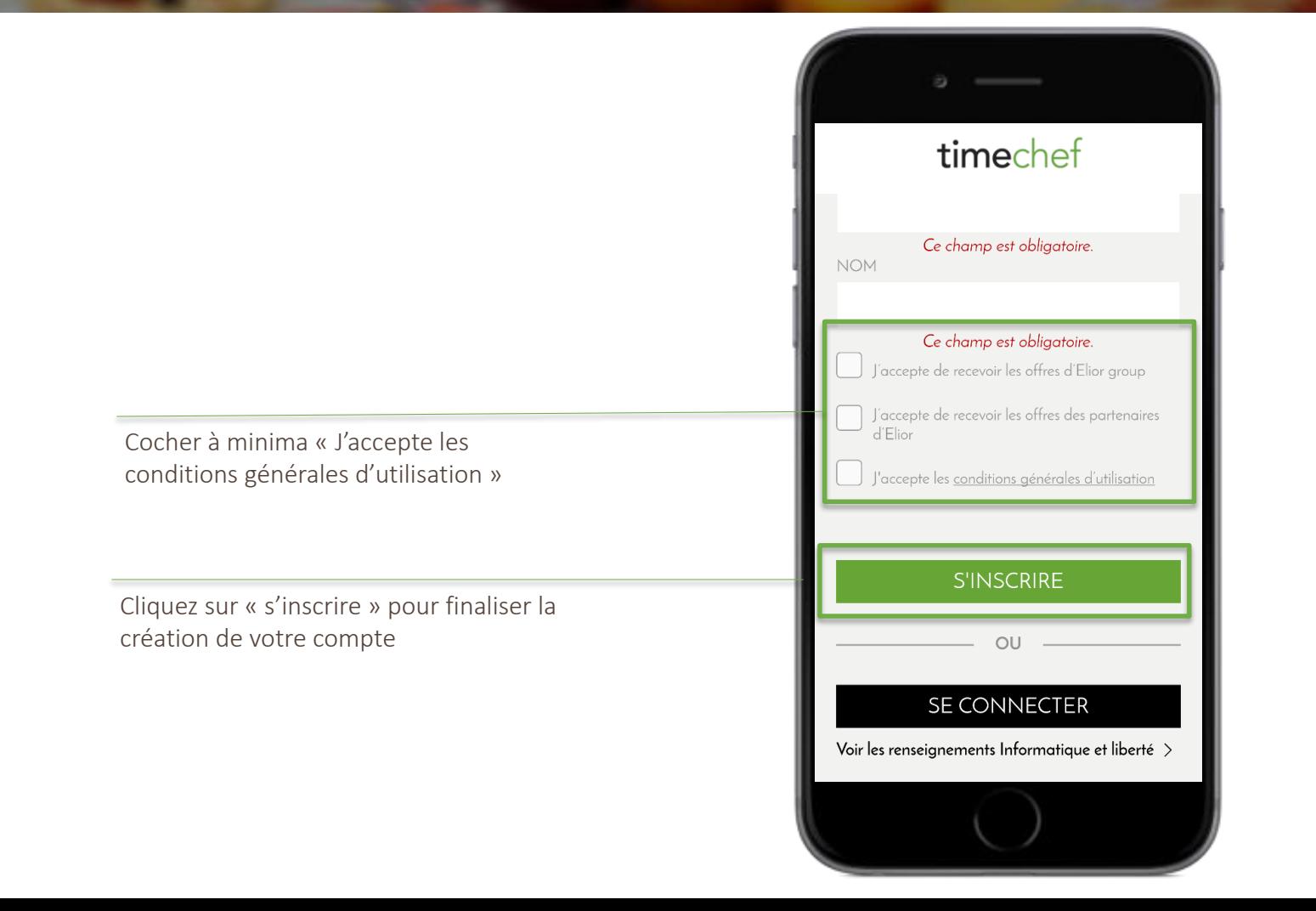

# Utilisation

#### Se connecter

Inscrire votre adresse mail

Inscrire votre mot de passe choisi lors de l'inscription. Si vous avez oublié votre mot de passe, cliquer sur « Mot de passe oublié? ».

Cliquez sur « se connecter » pour finaliser la connexion

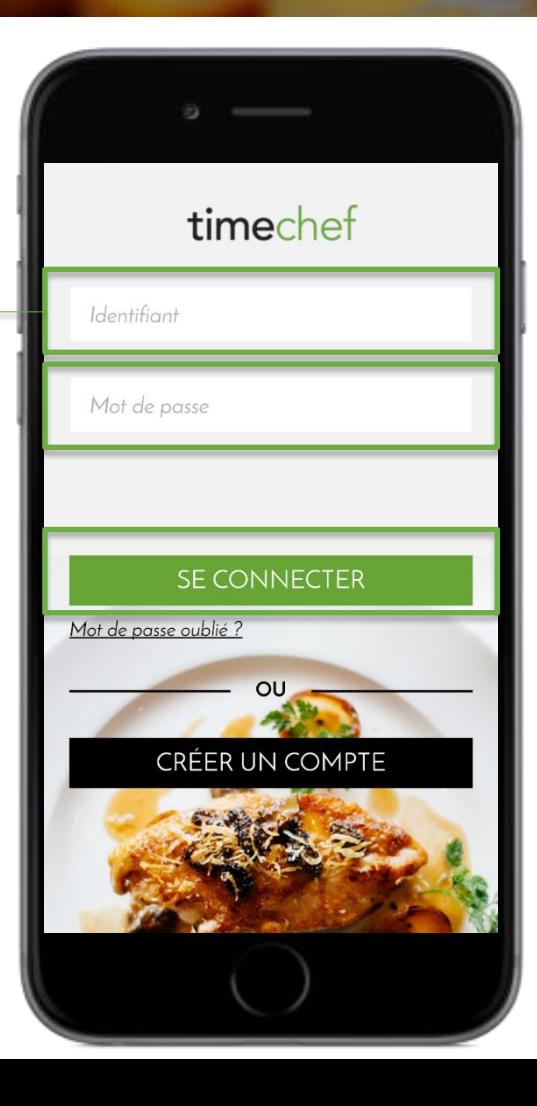

#### Consulter le menu

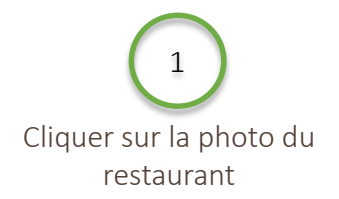

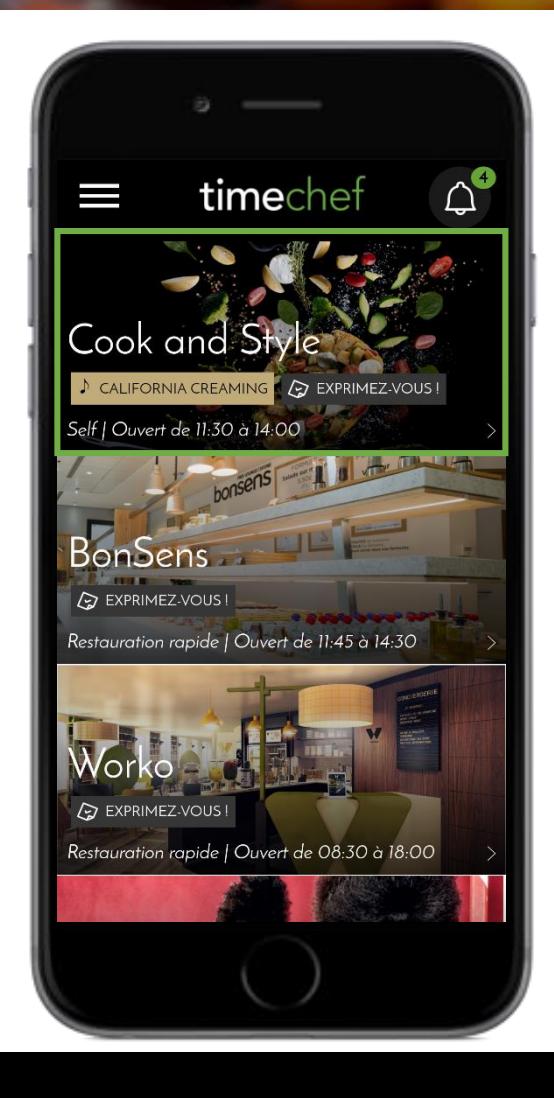

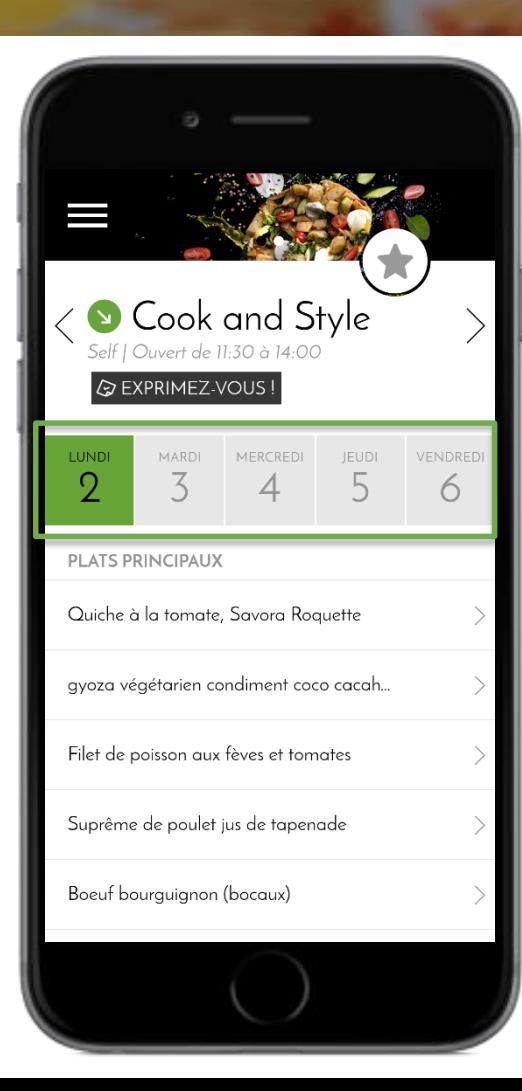

Cliquer sur le jour pour voir le menu prévu 2

#### Venir au meilleur moment

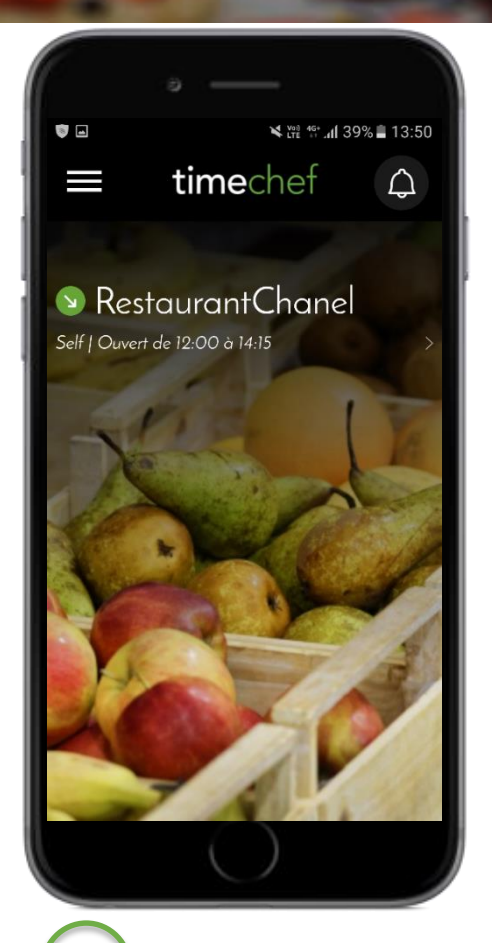

1 Cliquer sur la photo

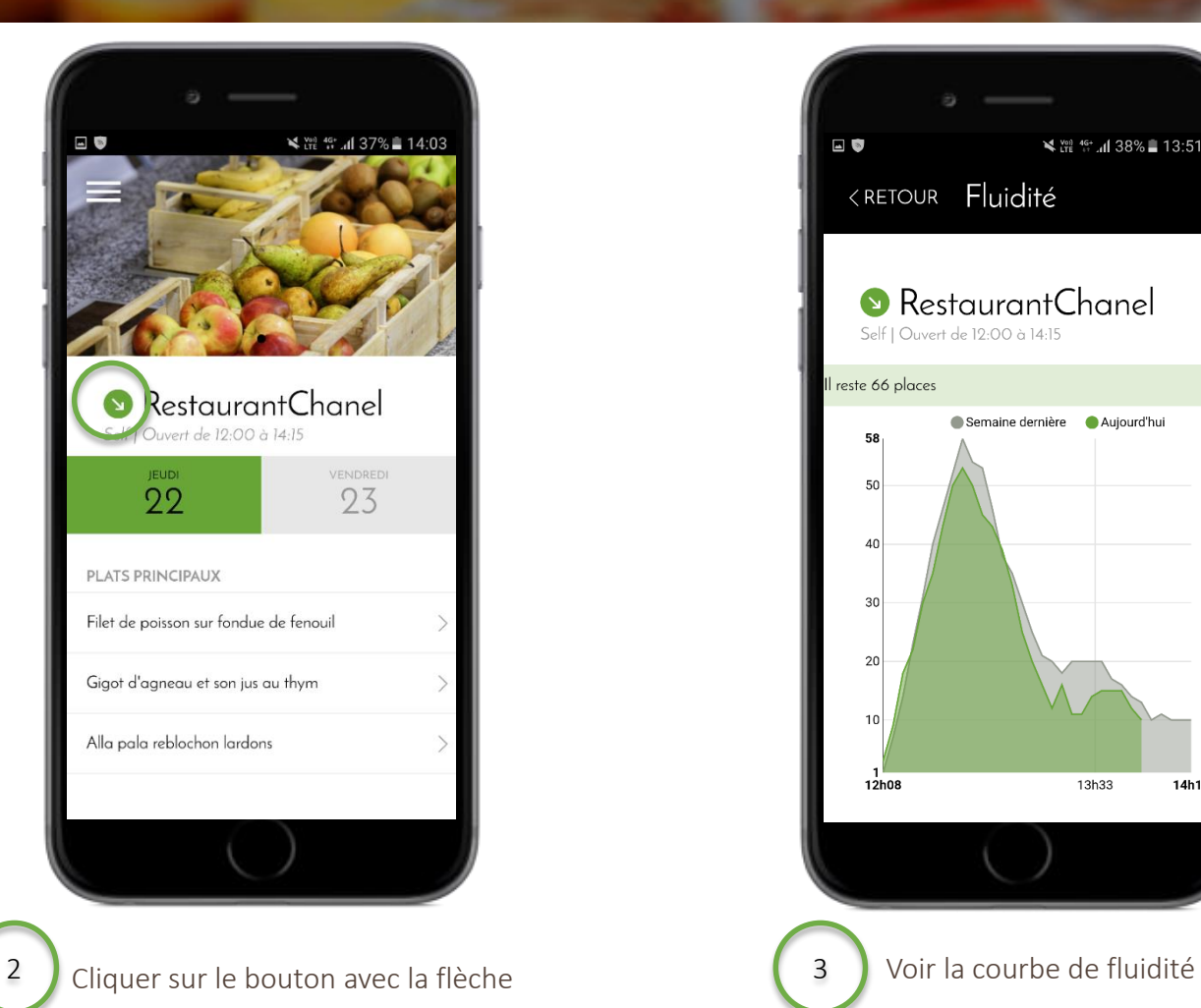

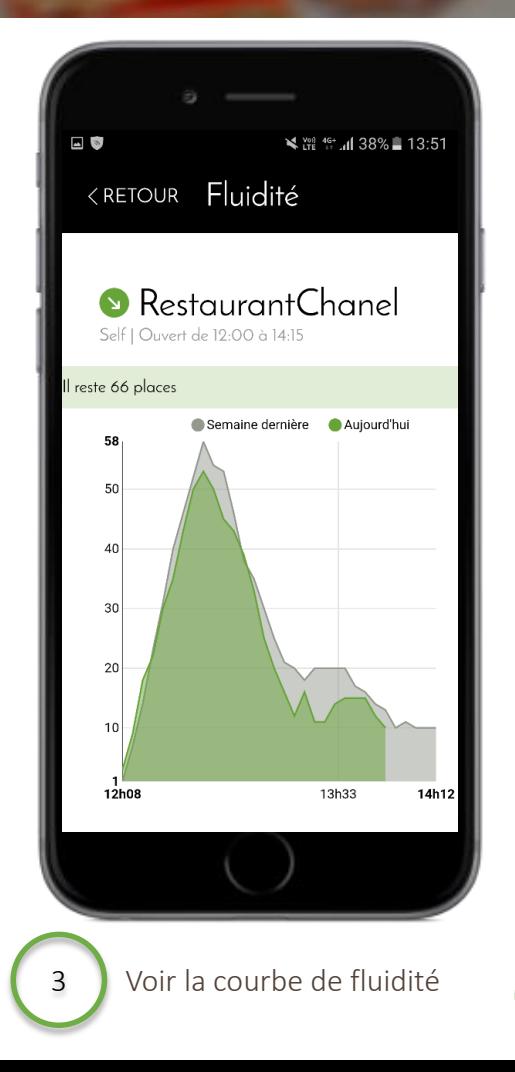

#### Recharger son badge

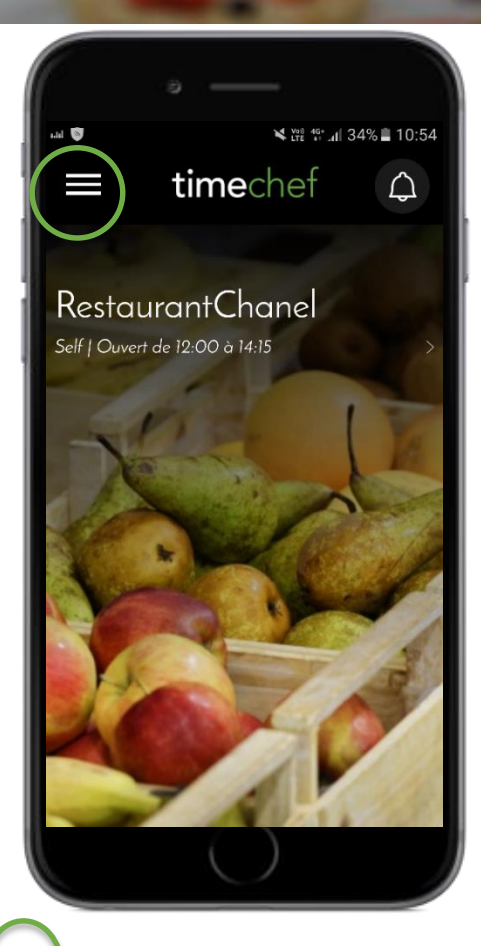

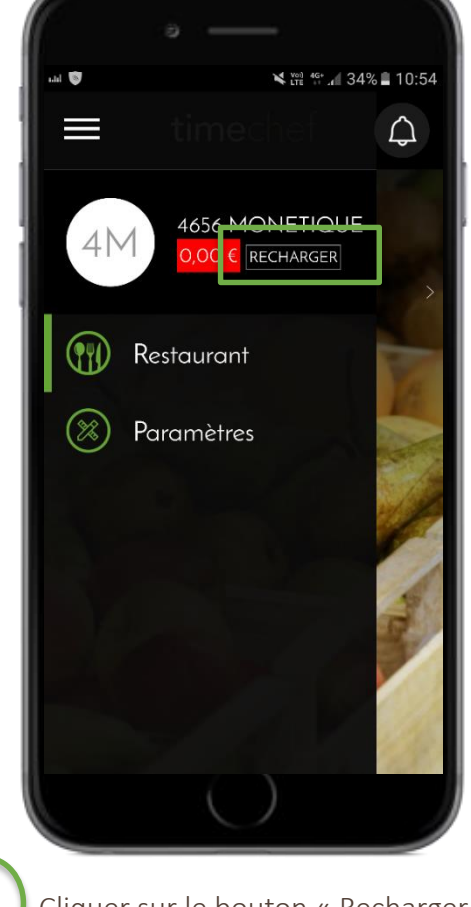

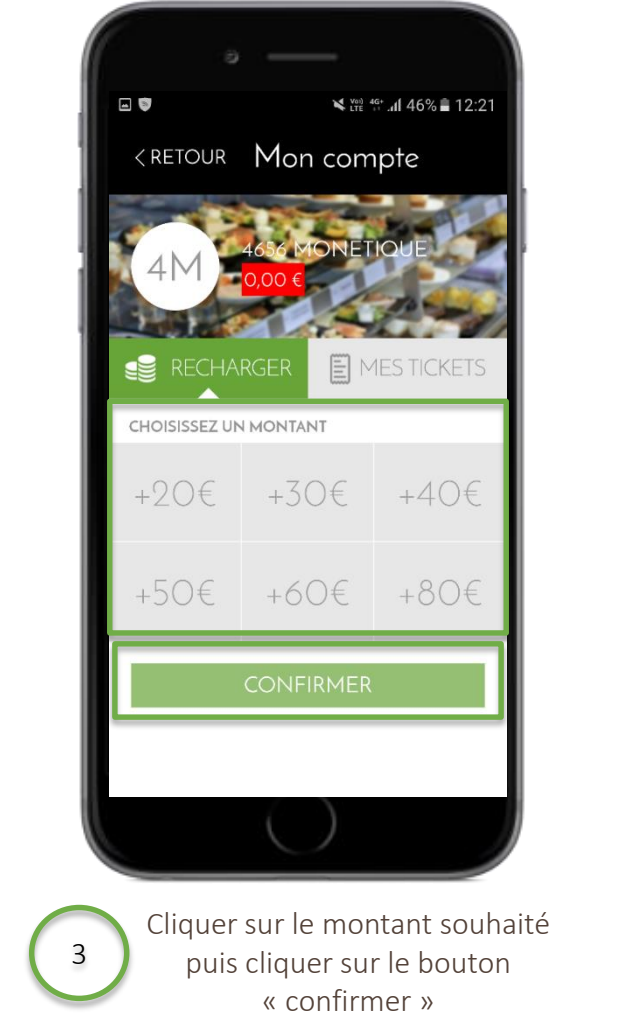

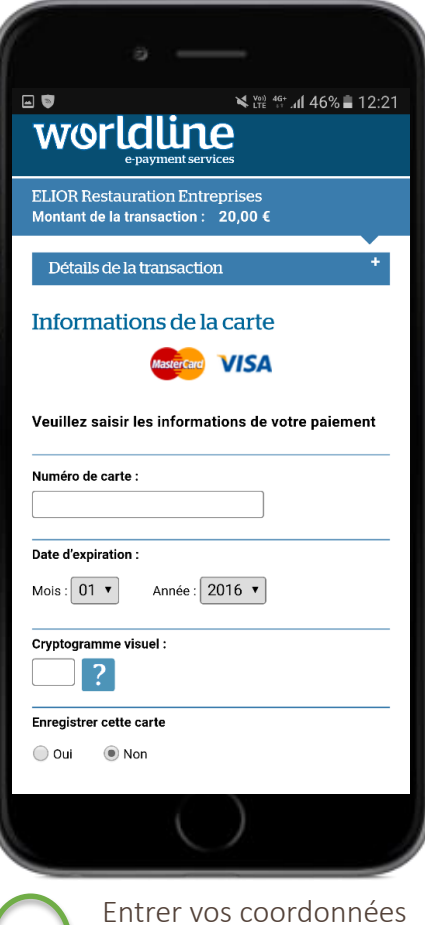

bancaires et confirmer. Le badge est rechargé.

12

4

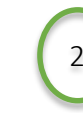

Cliquer sur le picto Menu  $\begin{pmatrix} 2 \end{pmatrix}$  Cliquer sur le bouton « Recharger »

# Créer votre profil allergènes

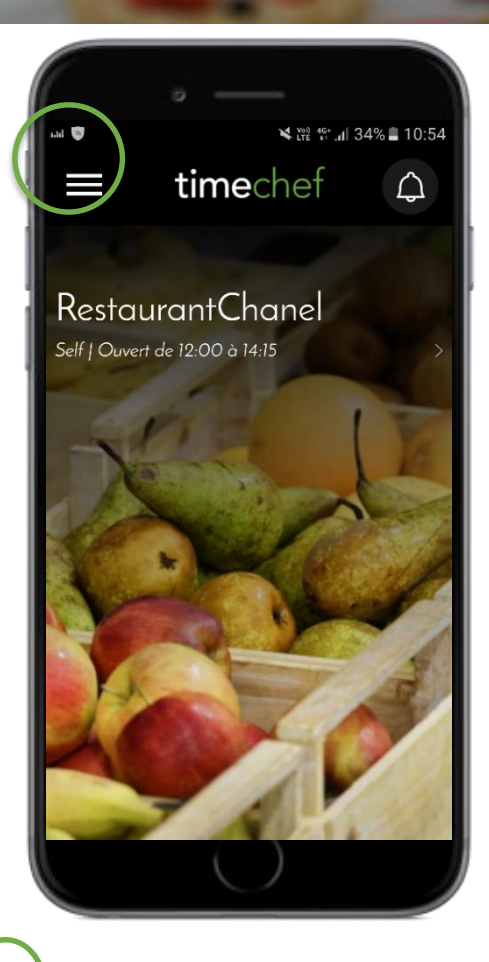

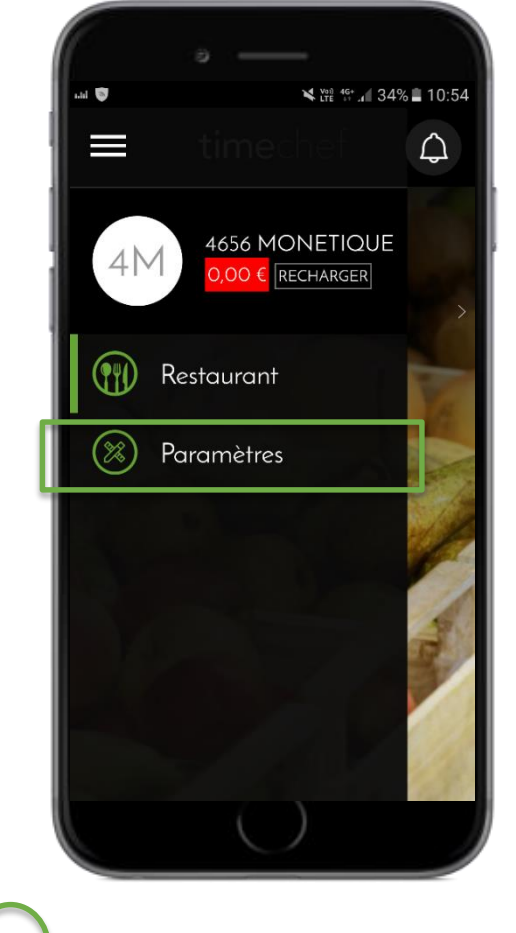

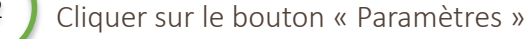

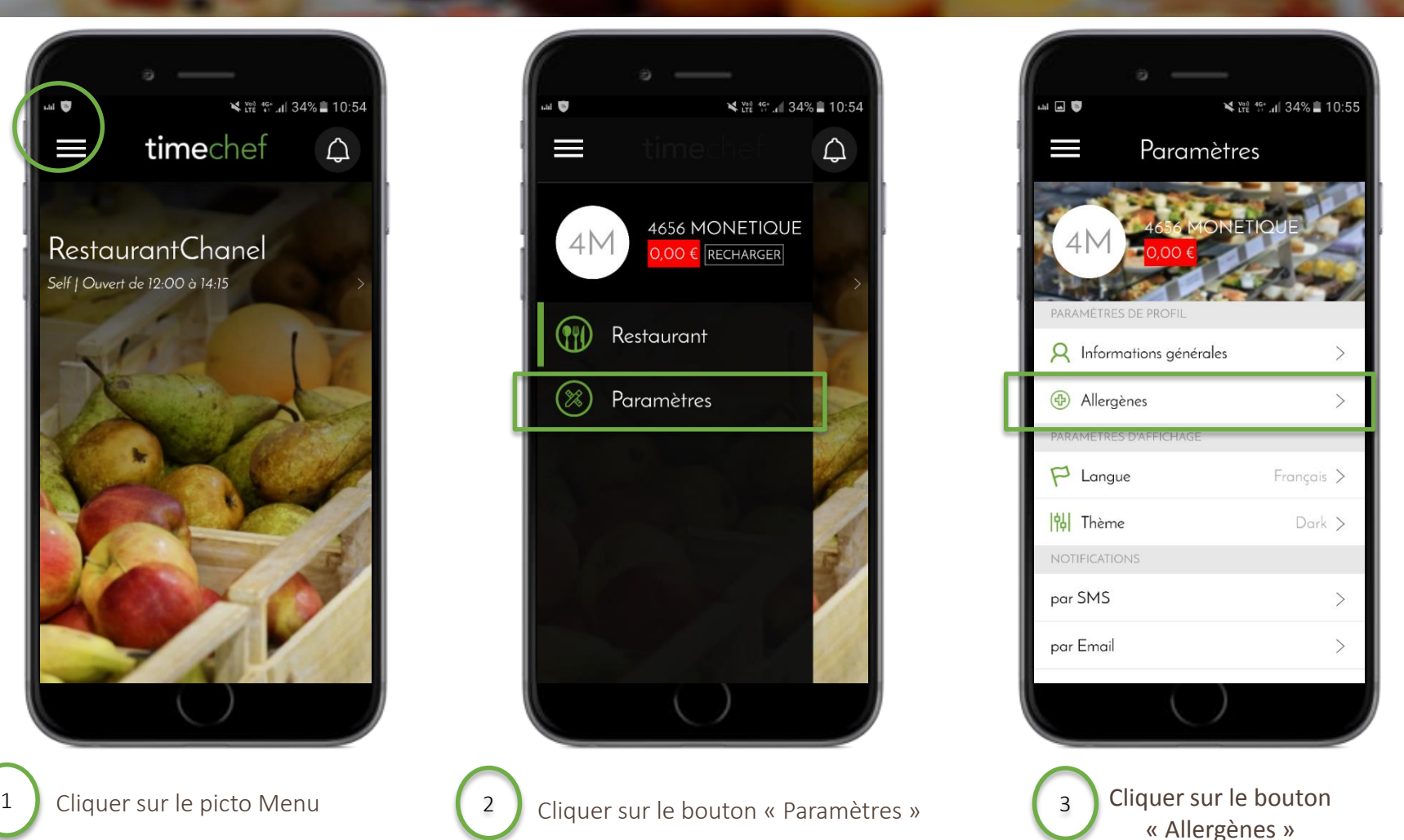

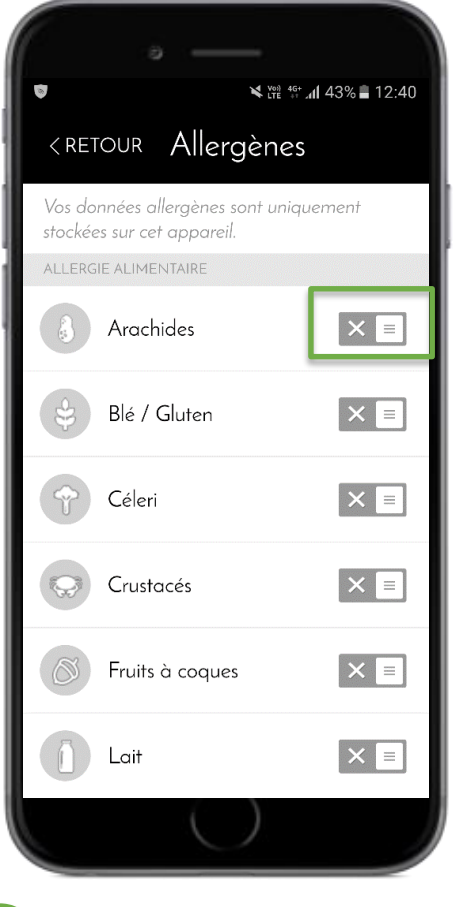

Cliquer sur les allergies alimentaires souhaitées pourdes activer.

#### Donner son avis

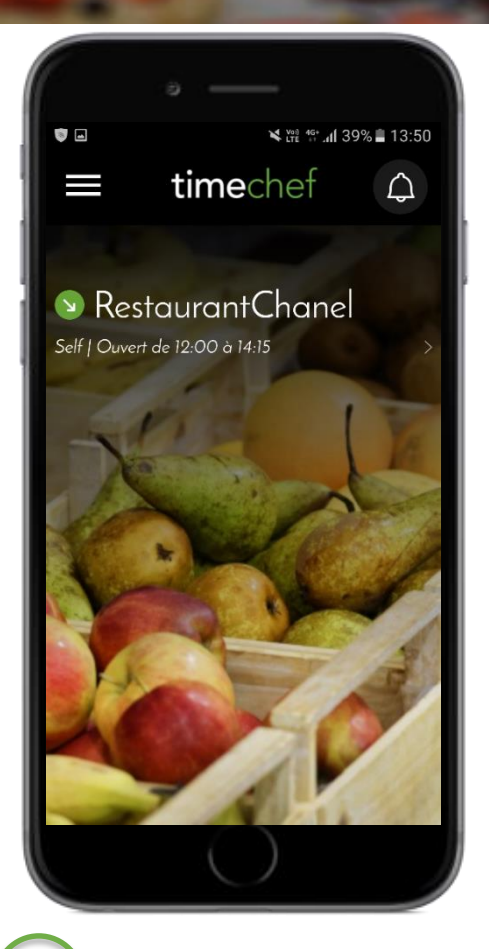

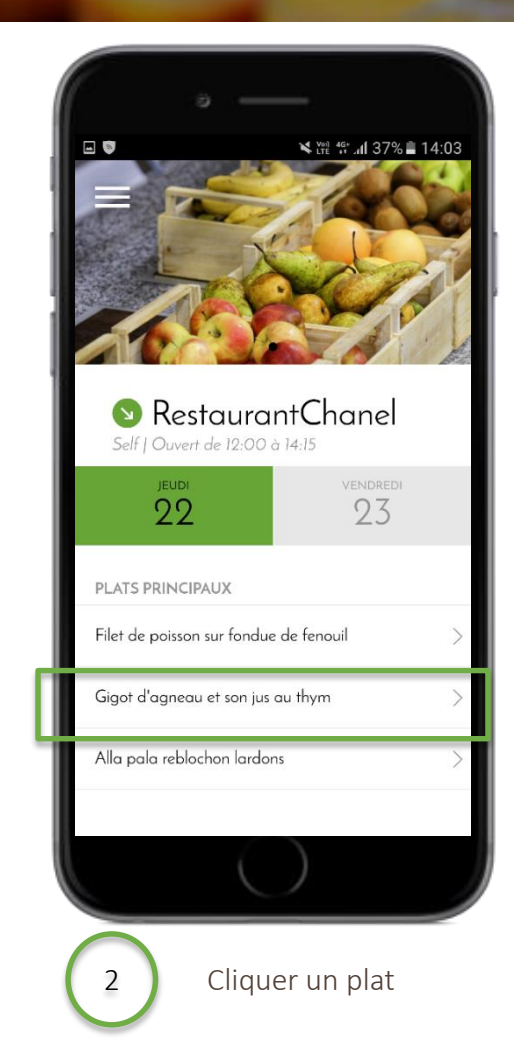

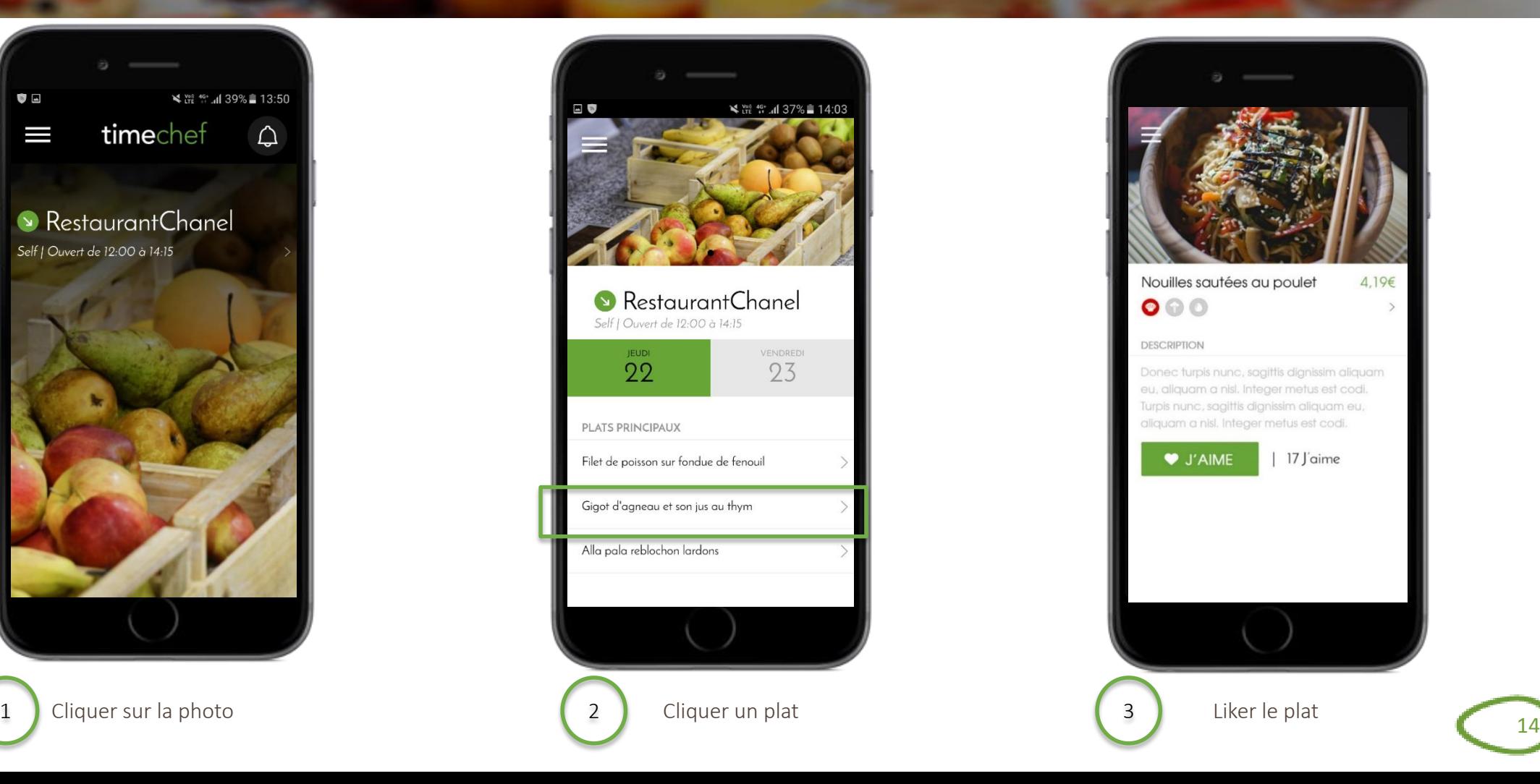

# Regarder ses notifications

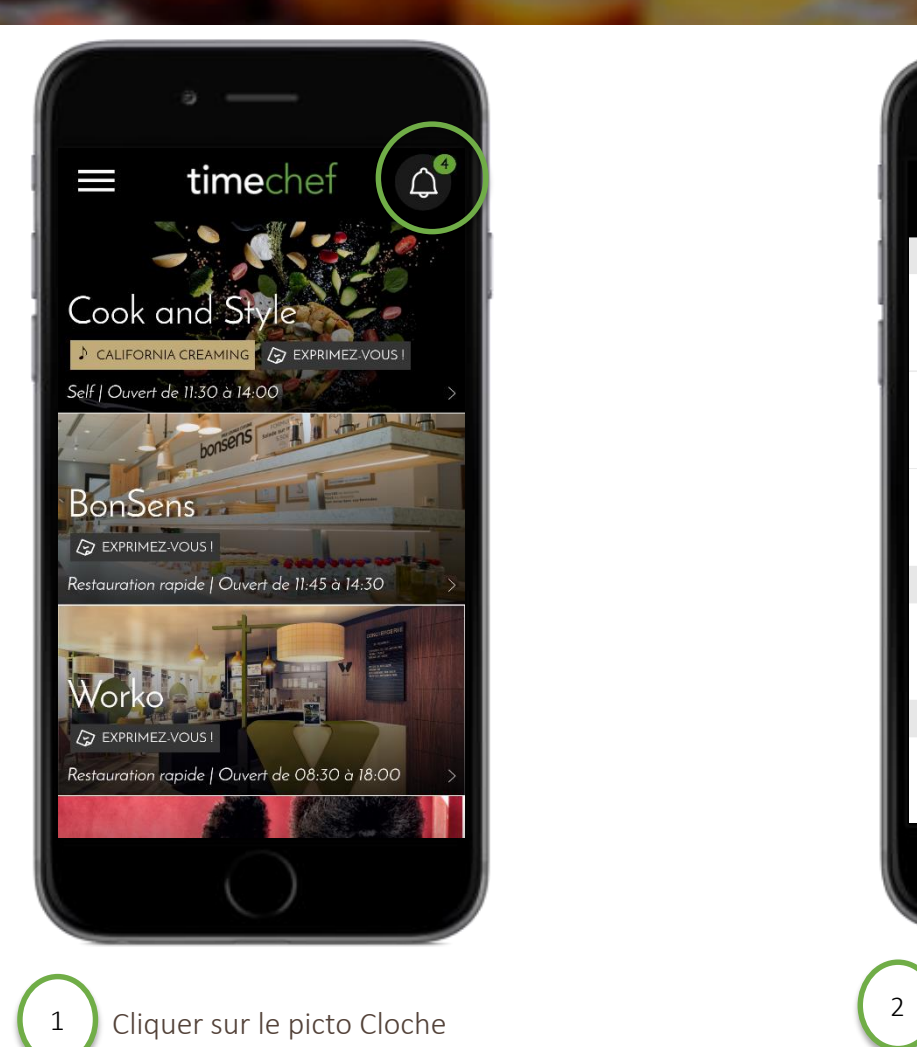

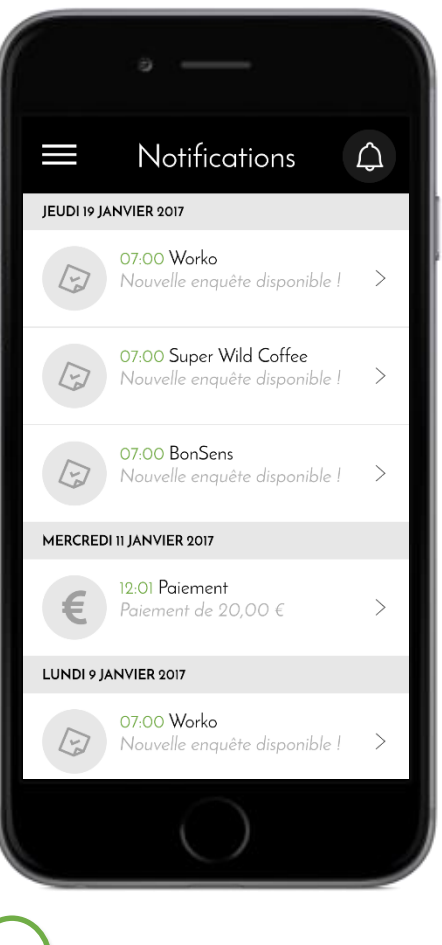

apparaîtront ici Toutes les notifications and the set of the 15

#### Paramétrez mes notifications

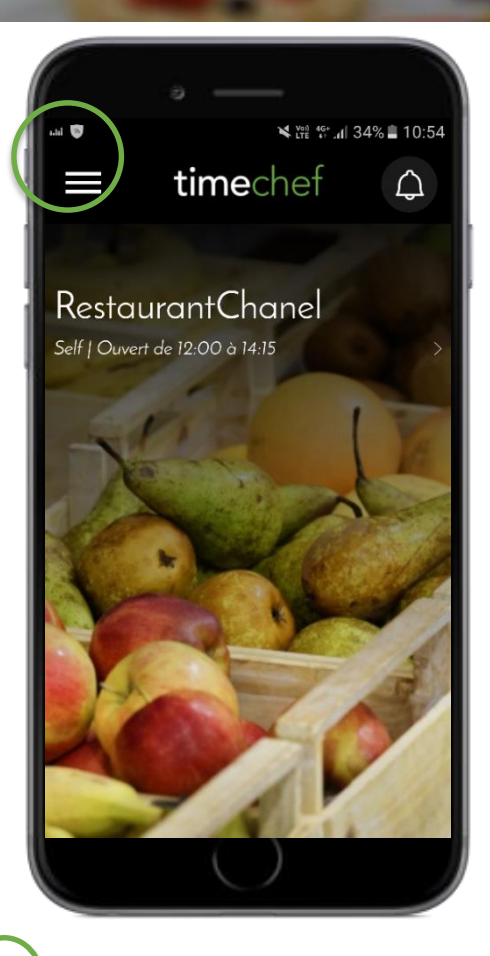

 $\leq$  Year 46\* 4 34% 10:54  $\equiv$  $\triangle$ 4656 MONETIQUE  $4M$  $0.00 \in \boxed{\mathsf{RECHARGER}}$ PID. Restaurant  $\circledast$ Paramètres

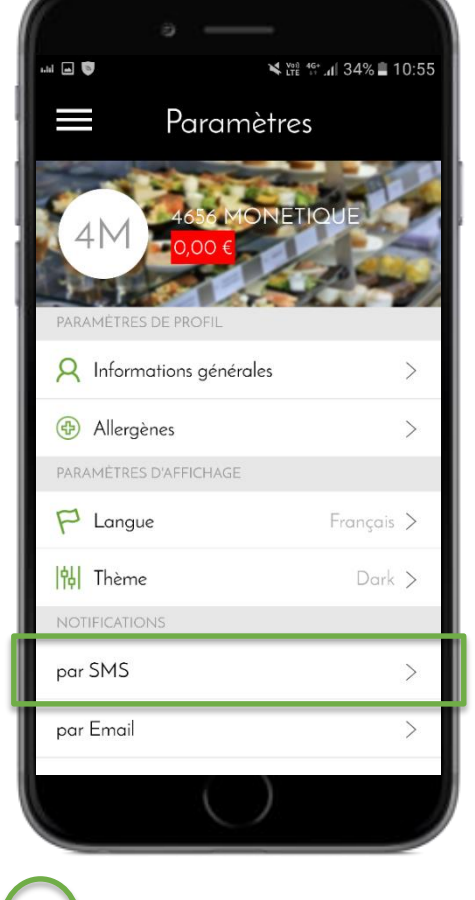

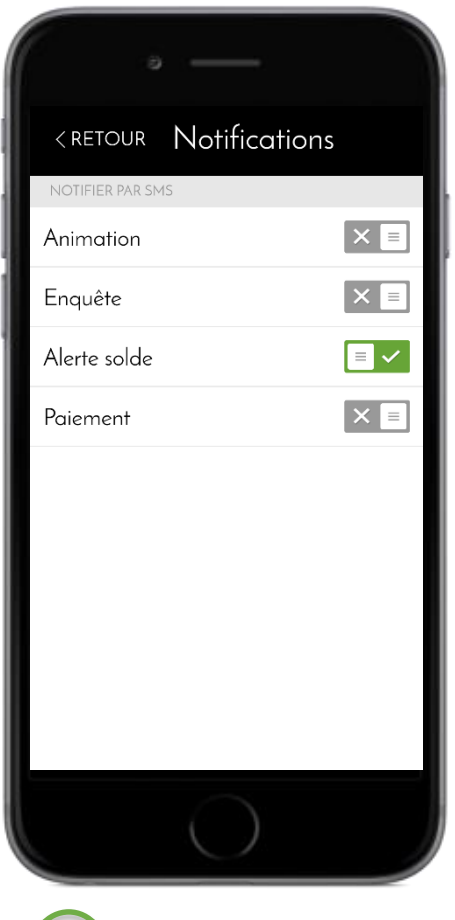

Cocher les notifications que vous souhaitez recevoir 3

1 Cliquer sur le picto Menu (2) Cliquer sur le bouton « Paramètres » (3) Cliquer sur « par SMS », « par

email » ou « par push »

# Sélectionner la langue

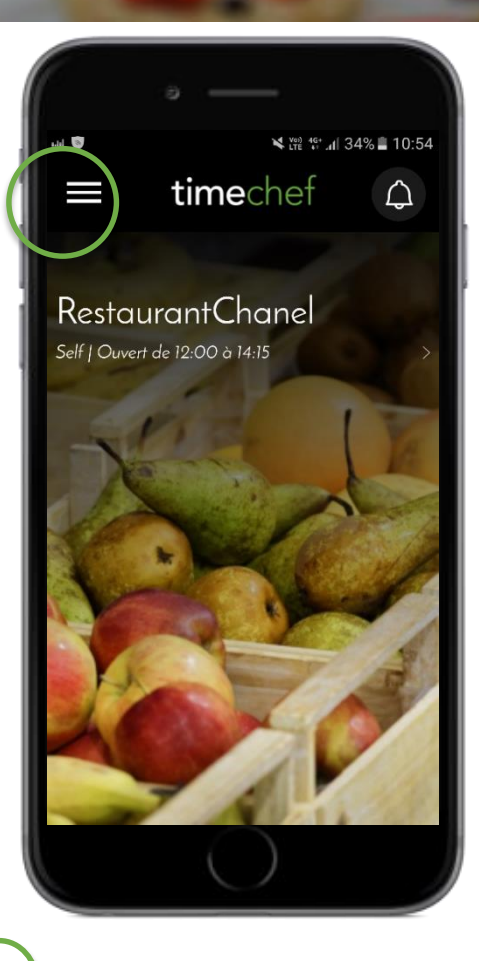

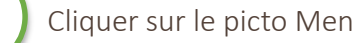

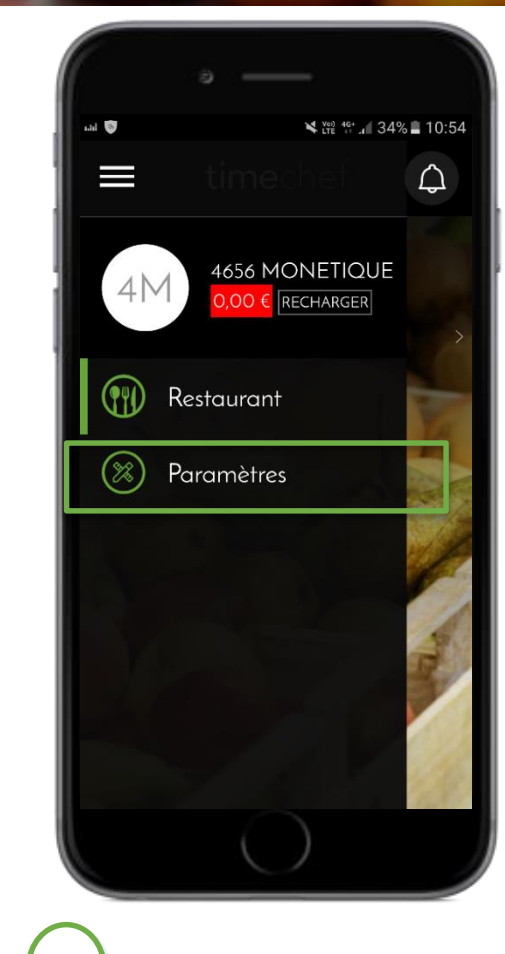

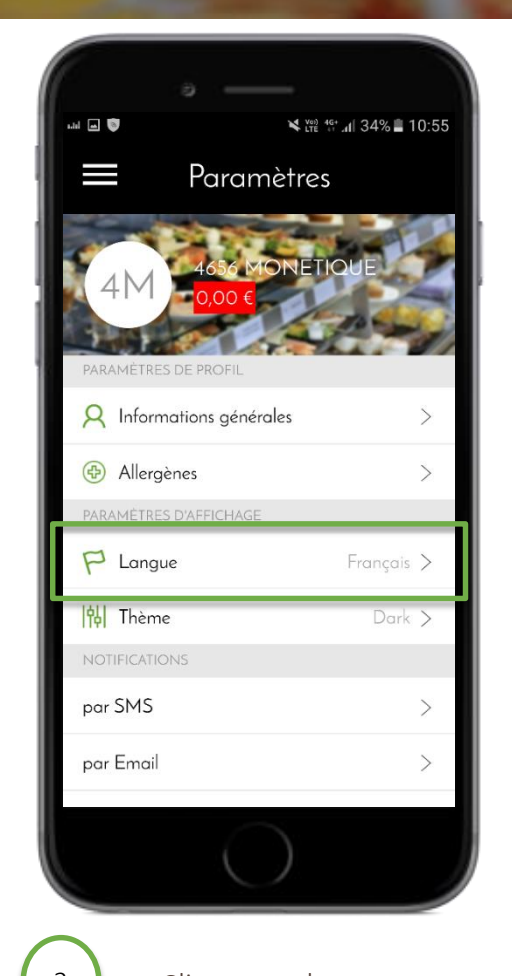

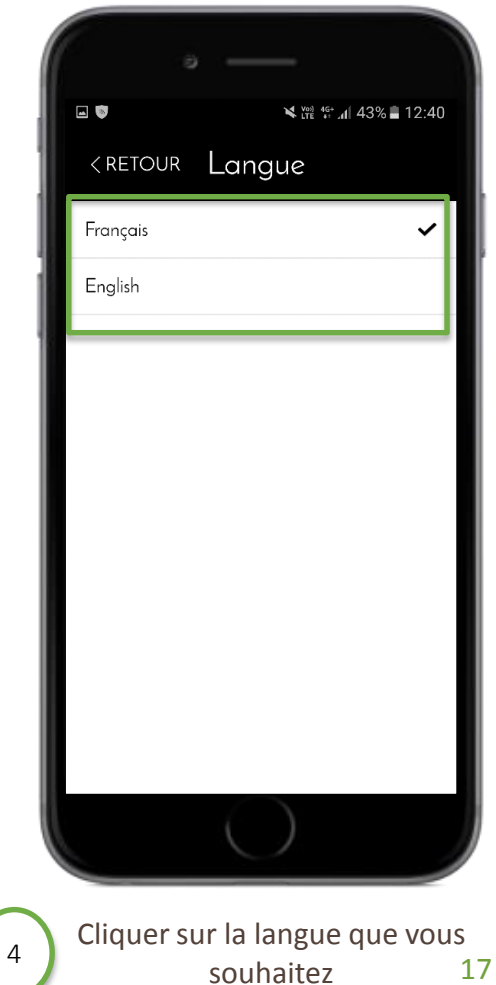

#### Désinscription

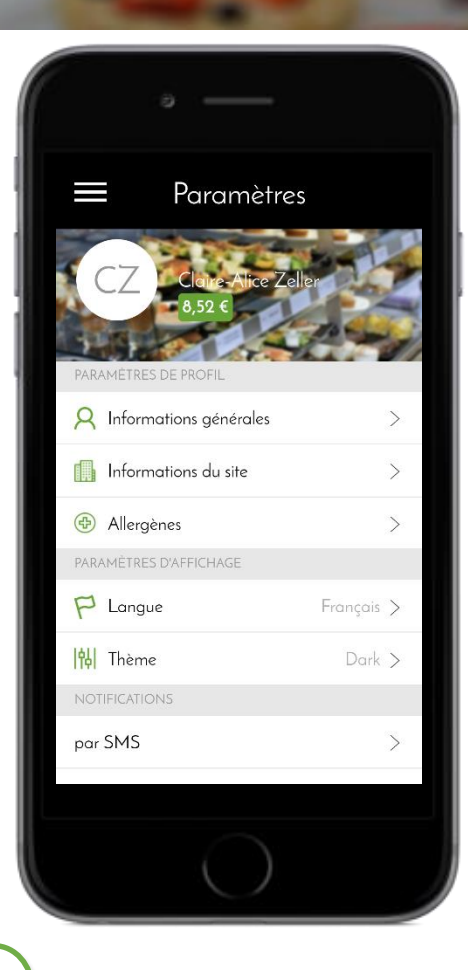

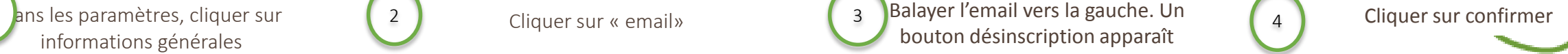

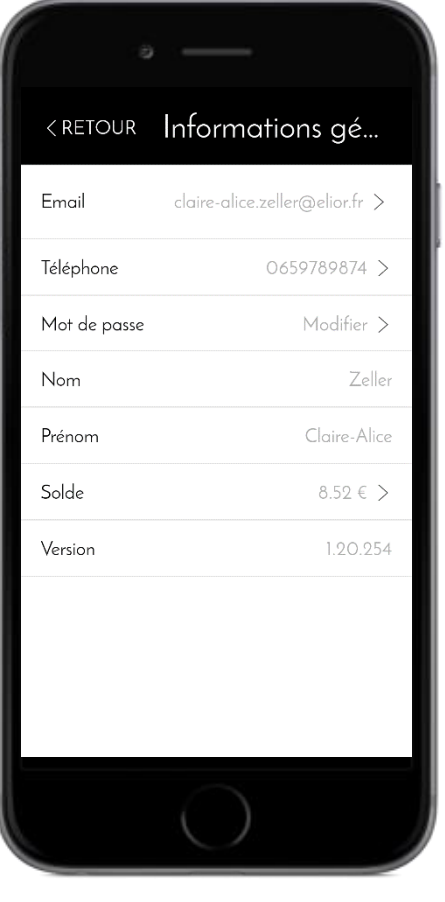

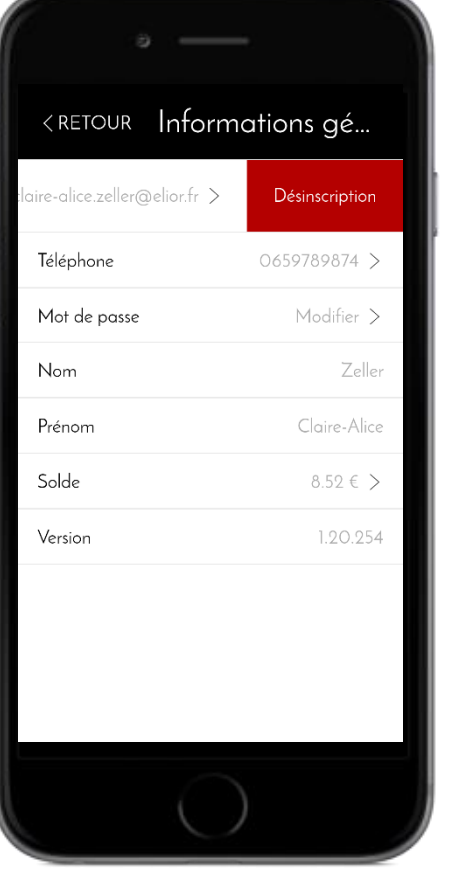

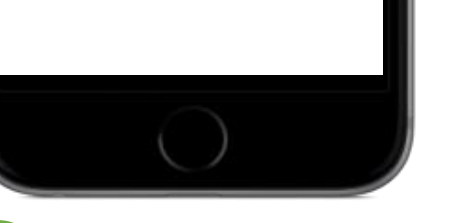

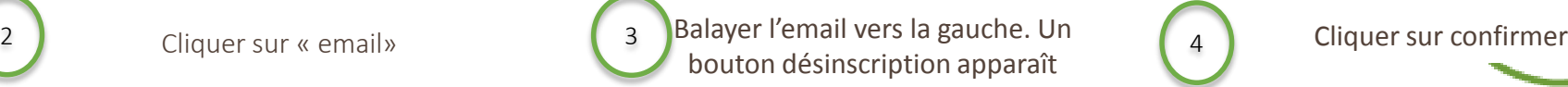

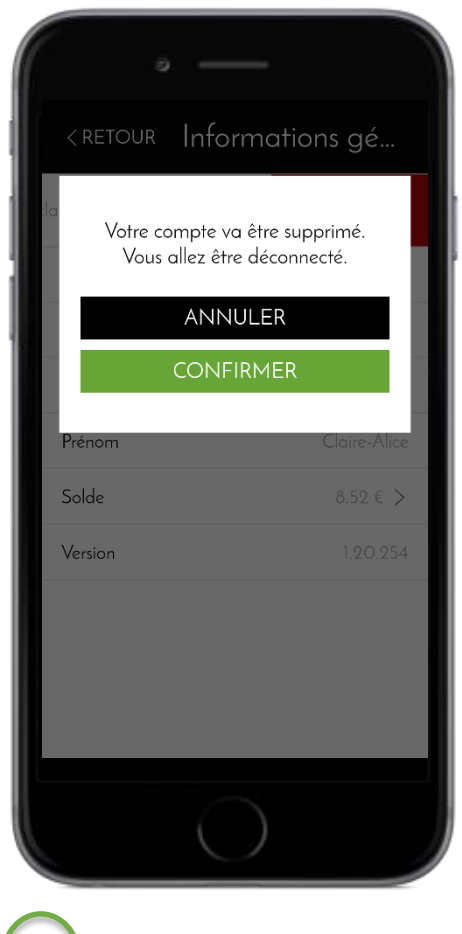

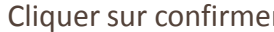